وزارة التعليم العالي والبحث العلمي جــــــــامعة تكريـــت كلية التربية للبنات قسم الرياضيات

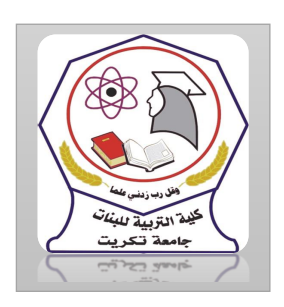

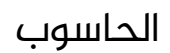

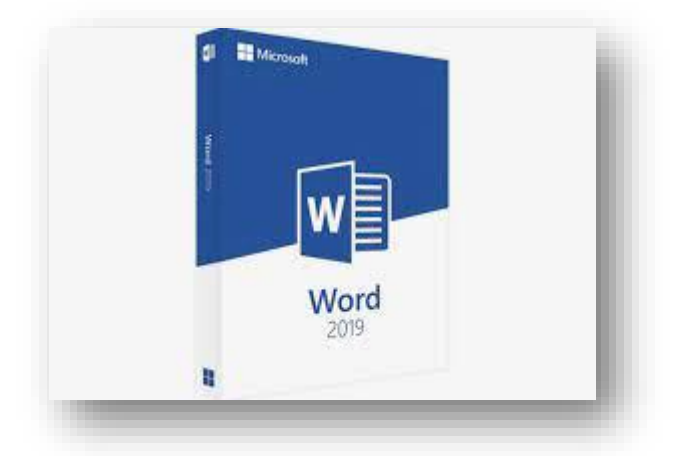

MICROSOFT WORD 2019 مايكروسوفت ورد 2019 م.م.فرح عامر عبد العزيز رئيس مبرمجين

Email:- Farah.amer@tu.edu.iq

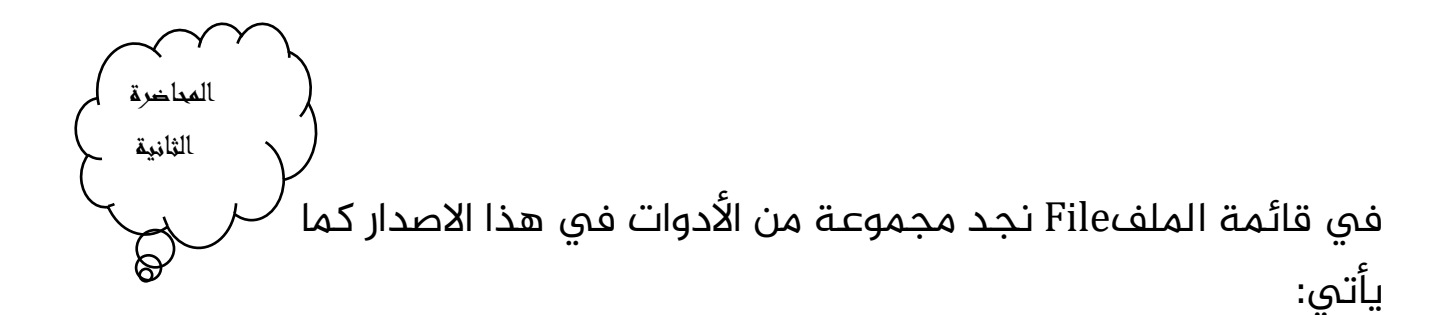

.<sup>1</sup> األداة Open تستخدم هذه األداة كما هو معلوم لفتح ملفات تم أنشاؤها سابقا والجديد في هذا الاصدار هو فتح ملفات موجودة في ال Sky Drive أو فتح ملفات موجودة يف مواقع تخزين ثانية مثل ال Point Share عن طريق الأداة Add a place أو ملفات لم يتم خزنها عن طريق الأداة Recover Unsaved Documents الظاهرة في أسفل الصفحة كما في الشكل.

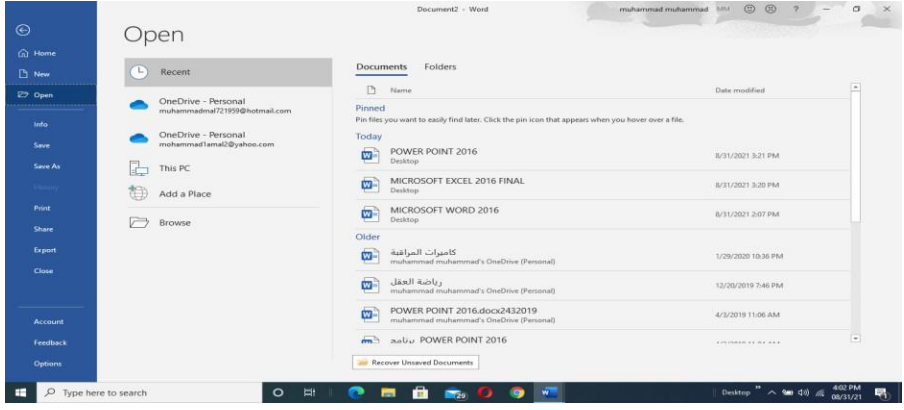

.<sup>2</sup> األداتانSave & Save As تستخدمان لخزن امللفات يف أماكن متعددة منها منطقة الSky Drive أو في مكونات الحاسبة أو في مساحات تخزين أخرى.

يالحظ أنه عند تخزين امللفات ىلع ال Sky Drive قد تظهر بعض المعلومات عن عملية التخزين هذه فى أسفل الصفحة كما فى الشكل.

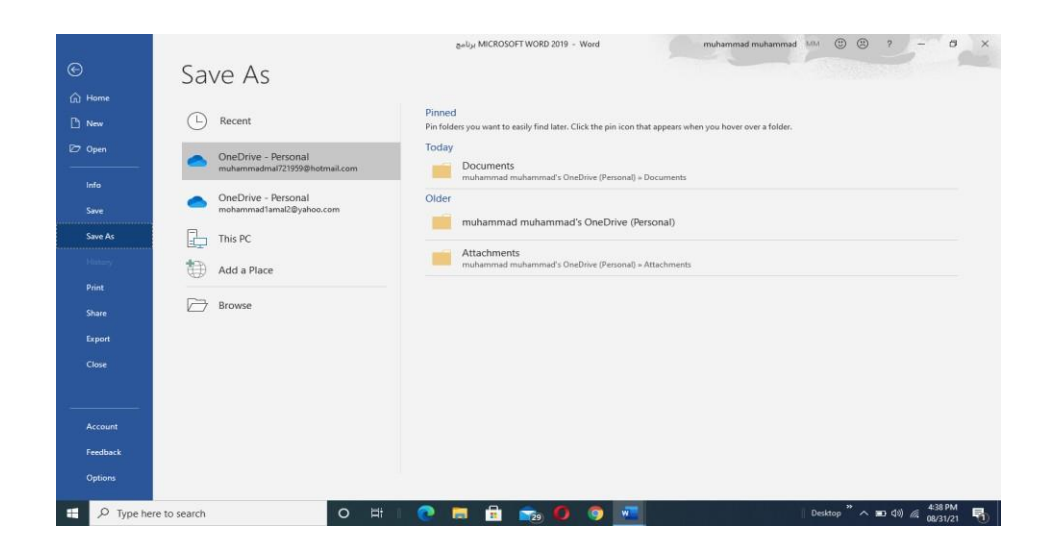

.<sup>3</sup> أداة املشاركة Share حيث أنه بوساطتها تتم عملية مشاركة امللفات مع اآلخرين أو أرسالها عن طريق البريد اإللكتروني أو مشاركتها ىلع ال Internet Line On وتحديد األشخاص املسموح لهم باالطالع عليها والتعامل معها أو وضعها كمنشور أو اعلان Postعلى الموقع الإلكتروني. كما نلاحظ هنا أن أسم الملف الذى يتم تطبيق الإجراءات المذكورة أعلاه عليه سيظهر فى مقدمة الصفحة كما في الشكل.

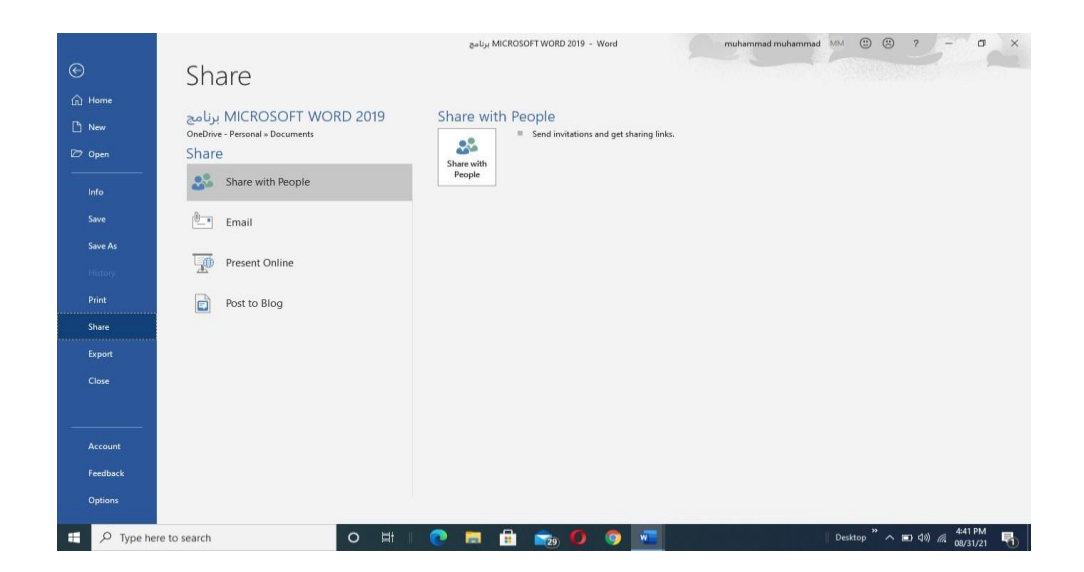

.<sup>4</sup> اداة تصدير امللفات Export حيث أنه بوساطتها تتم عملية تغيير نوع امللف وخزنه بصيغة PDFوتغيير نوعه وامتداده وتصديره كما في الشكل.

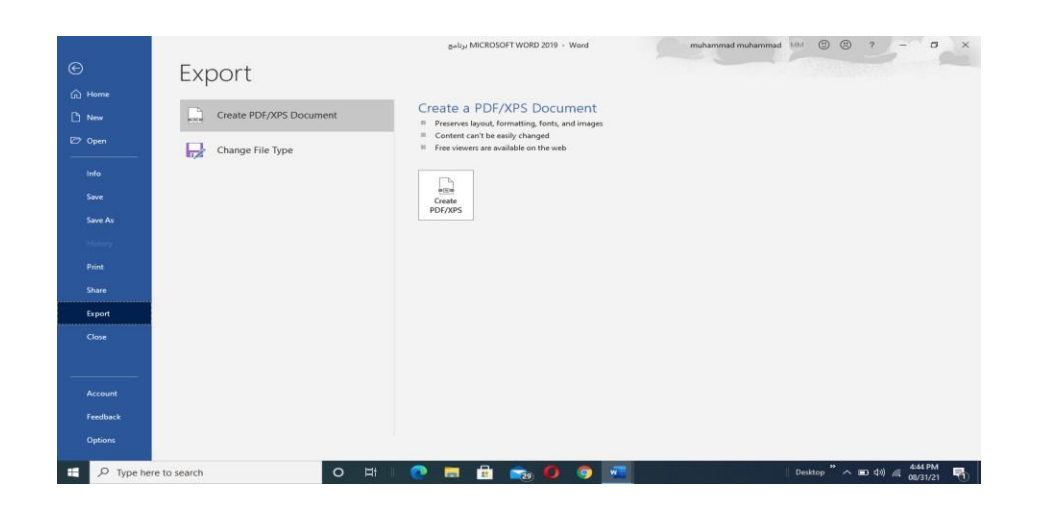

تخصيص شريط أدوات الاقلاع السريع

Customize The Quick Access Tool Bar

كما قلنا سابقا أن شريط أدوات الاقلاع السريع يحتوي على الأدوات التي تستخدم بكثرة أثناء العمل لذلك يمكن أضافة وحذف الأدوات الموجودة فيه وفق متطلبات العمل كما يأتــي:

1. لإضافة أي أداة الى هذا الشريط ننقر عليها بزر الفأرة الأيمن ومن القائمة التي ستظهر نختار الايعاز Add to Quick Access Tool bar كما في الشكل.

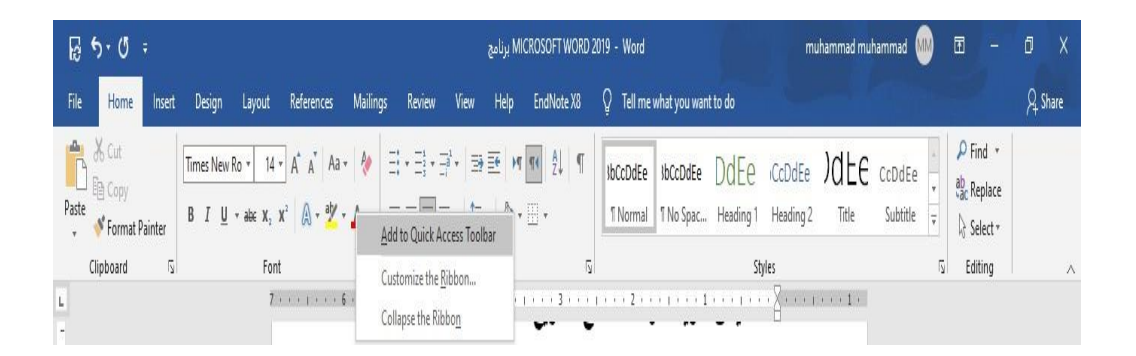

.2 الزالة أي أداة من هذا الشريط ننقر عليها بزر الفأرة األيمن ومن القائمة التي يف كما Remove From Quick Access Tool bar .االيعاز نختار ستظهر الشكل.

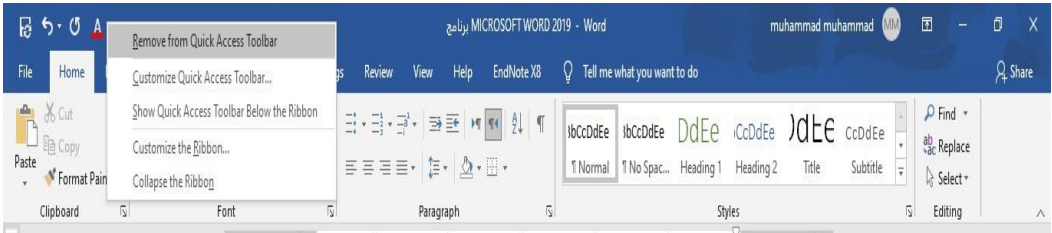

انشاء مستند جديد

Creating A new Document

يمكن انشاء مستند جديد كما يأتي من قائمة File ننقر زر جديد New فيظهر مربع حوار مستند جديد كما يف الشكل

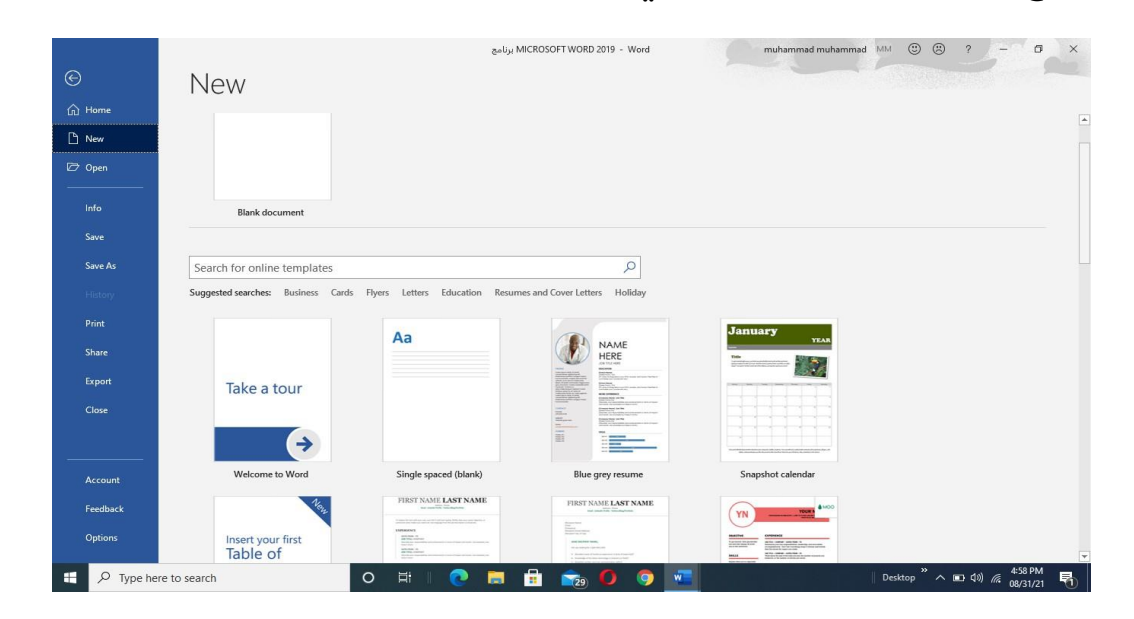

نلاحظ هنا في مربع الحوار توفر العديد من القوالب الجاهزة التي يمكن أنشاء المستند المزمع أنشاؤه بوساطتها.

كما يمكن الاستعانة بموقع شركة مايكروسوفت الأمريكية التي قامت بأنشاء البرنامج للحصول على العديد من القوالب الجاهزة عن طريق شريط البحث الظاهر فو أعلى الصفحة وفق الفئات المذكورة في searches suggested كما مبين في الشكل أعلاه ومن مربع الحوار هذا نختار مستندة فارغ BlankDocument حيث يتم ادخال النصوص الية بواسطة لوحة املفاتيح كما يمكن انشاء مستندا

جديدا بواسطة النقر علىNew ان كان موجودا" في شريط الأدوات الإقلاع السريع